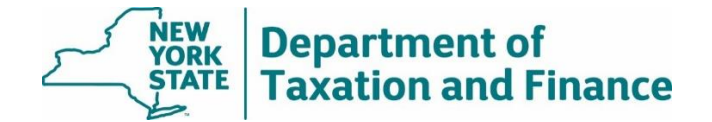

# **Enhanced STAR Eligibility Report (Report #1) Instructions**

March 31, 2025

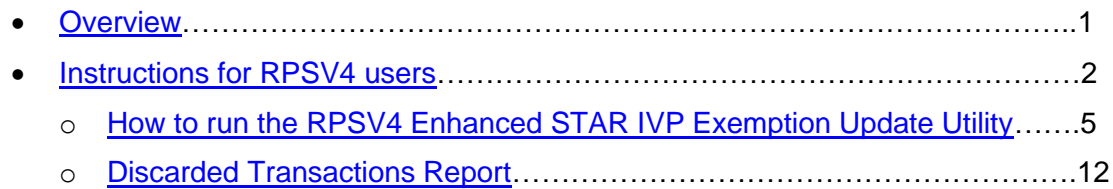

• [Instructions for users of other software…](#page-13-0)…………………………………………..14

# <span id="page-0-0"></span>**Overview**

The *Enhanced STAR Eligibility Report* (Report #1) provides eligibility determinations for the properties enrolled in the Enhanced STAR Income Verification Program (IVP).

Wherever possible, we will issue the report at least 20 days prior to tentative roll date. Update your roll after the report is issued.

After selecting the SWIS code for your jurisdiction and entering additional search criteria, the report returns the following fields:

SWIS code

- Mobile home co-op
- Status Reason

Property Key

Property Address

Date of Report

• Print key

• Names

Previous Print key

• Eligibility status

For the full report, select either *Download Report (Text)* or *Download Report (Excel)*. For more details, see [How to Access and Download STAR Reports.](https://www.tax.ny.gov/pdf/ORPTS/star-reports-instructions.pdf)

*Eligibility status* lists the Tax Department's determination:

- **Basic**
- **Enhanced**
- Not Eligible remove exemption

If the Tax Department sent an income worksheet or denial letter to a property owner who has not responded, the eligibility status will be Basic STAR. (The property is eligible for the Basic STAR exemption.)

The *Status Reason* can be one of the following:

- Residency. One or more of the owners do not meet the residency requirement.
- Age. One or more of the owners do not meet the age requirement.
- Income. One or more of the owners do not meet the income requirement.
- Multiple benefit. One or more of the owners are receiving the STAR benefit on another residence.
- Pending. The Tax Department's review may be in process. Confirm the *Eligibility Status* when the *Tentative Roll Corrections Report* (Report #4) is issued in late May.

**Note:** Co-ops that were enrolled in the IVP for the first time this year may not appear on this report. Instead, they will be included on the *Tentative Roll Corrections Report* (Report #4) issued in late May as long as the assessor provides the cooperative spreadsheet on a timely basis. See [Send the manufactured home and co](https://www.tax.ny.gov/pit/property/star/mobilehome-coop.htm)[op spreadsheets to the Tax Department](https://www.tax.ny.gov/pit/property/star/mobilehome-coop.htm) for your municipality's deadline.

# <span id="page-1-0"></span>**Instructions for RPSV4 Users**

To update your roll file to reflect the *Eligibility status* on the report:

- run the *Enhanced STAR IVP Exemption Update Utility* to update the properties currently receiving the Enhanced STAR exemption on your roll file, and
- manually update those properties currently receiving the Basic STAR exemption or no STAR exemption.

The functions of the utility are included in the table on the following page.

#### **If a property is listed on the report as eligible but you're aware that it's not eligible due to age, ownership, or residency**:

- update the roll based on your determination, and
- follow the instructions on [How to submit STAR report changes](https://www.tax.ny.gov/pit/property/star/star-report-change.htm) so ORPTS can update its records.

**If a property is not listed on the report and you have entered the data or transmitted the form to the Tax Department for data entry**, open the IVP Tool in the **Online Assessment Community**, and check the status of the property.

- If the Source is *Roll Record,* the property has not been entered in the system. Follow the instructions in the [User Guide](https://www.tax.ny.gov/pdf/ORPTS/ivp-user-guide.pdf) to enter it into the IVP Tool.
- If the enrollment is closed, select *Re-activate* under the *Actions* dropdown. If Re-activate does not display, follow the instructions on [How to submit STAR report changes](https://www.tax.ny.gov/pit/property/star/star-report-change.htm) so ORPTS can re-activate the enrollment.

If you believe the property is eligible for the Enhanced STAR exemption, grant the exemption on the tentative assessment roll. The Tentative Assessment Roll Corrections Report will include the Tax Department's determination for the property.

**Before running the utility**, you must:

- export the RPS Bulk File for Report #1,
- back up your database, and
- install all RPS software release updates. (See [Real Property System.](https://tax.ny.gov/research/property/assess/rps/index.htm))

**Note:** Exemptions with an initial year equal to or greater than the current roll year will not be acted on in this update; these parcels need to be reviewed at the parcel level to determine if the exemption should be removed.

## **For users of RPSV4 software:**

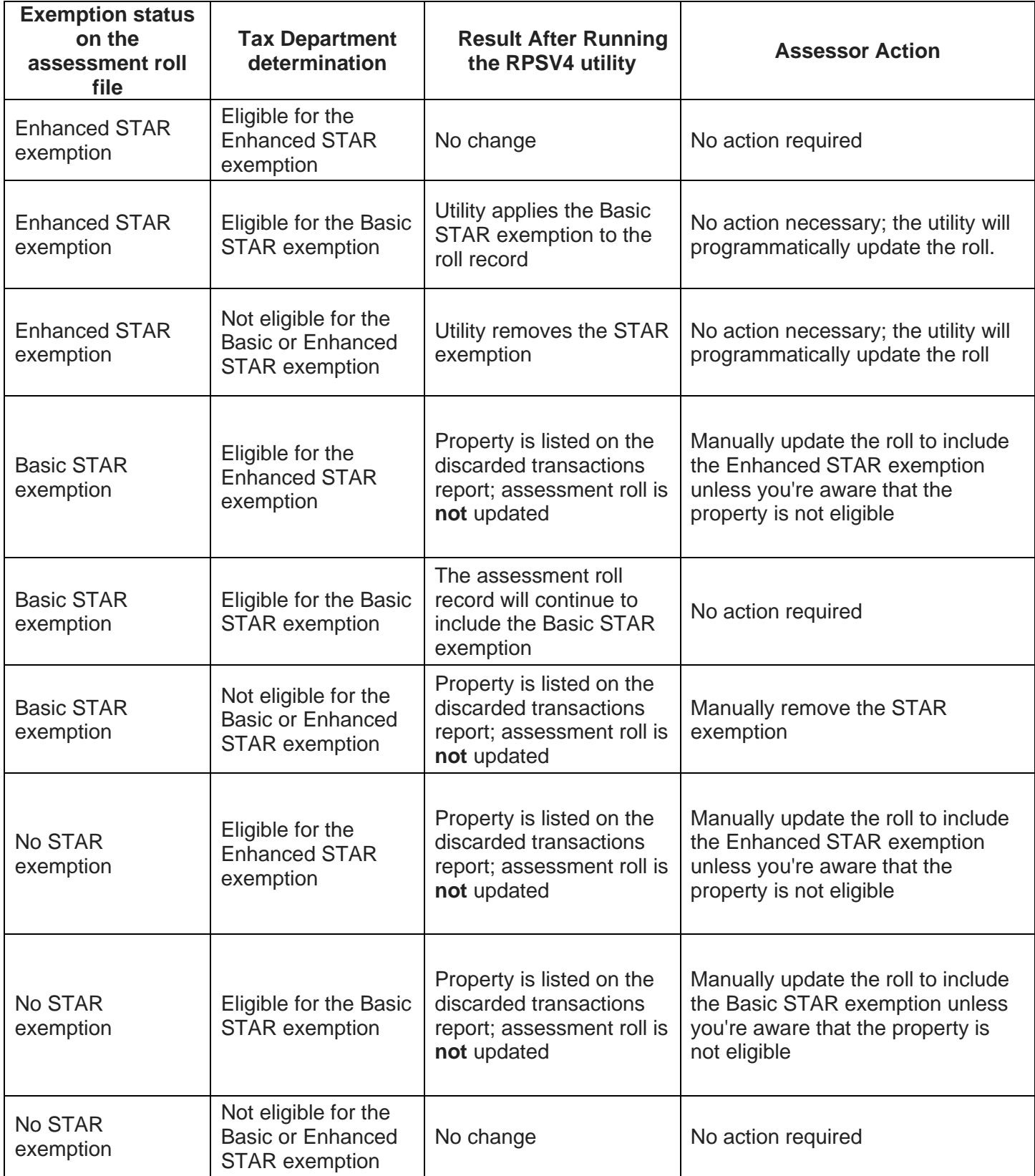

## <span id="page-4-0"></span>**How to run the RPSV4 Enhanced STAR IVP Exemption Update Utility**

- 1. Select *Administration* on the Navigation Screen to open the Administrative Toolbar.
- 2. Select *Update Programs.*
- 3. Scroll down and select S*TAR Management, and* then select *OK*.

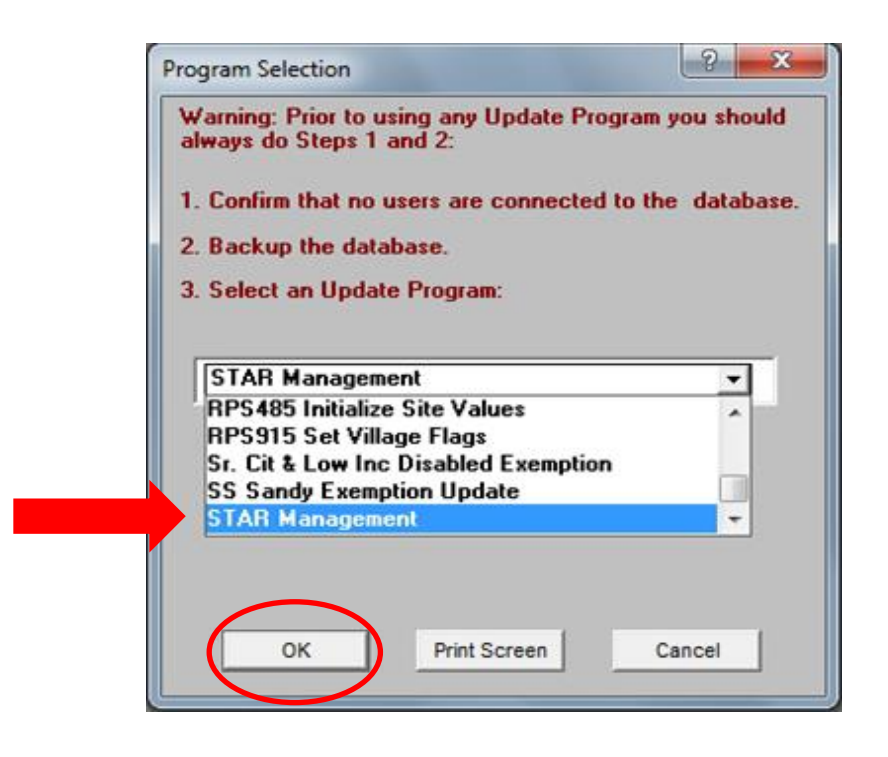

If you do not see the STAR Management option, verify that your *User Update Rights* are set for *STAR Management.* You may need to check with your Security Group Administrator.

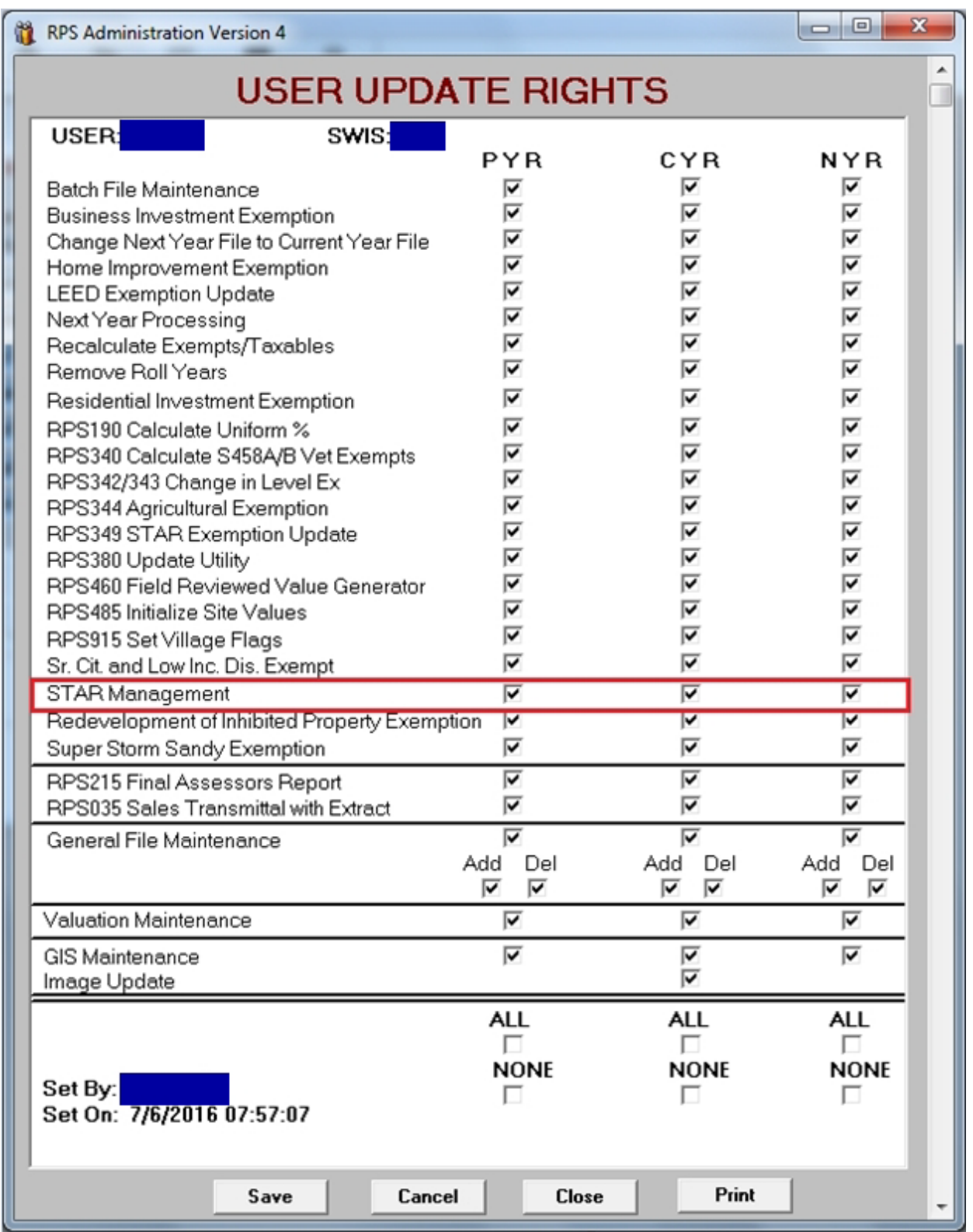

4. On the *STAR Management* screen, select *Enhanced STAR IVP Exemption Update.* Enter the roll year used for levy. Select *OK*.

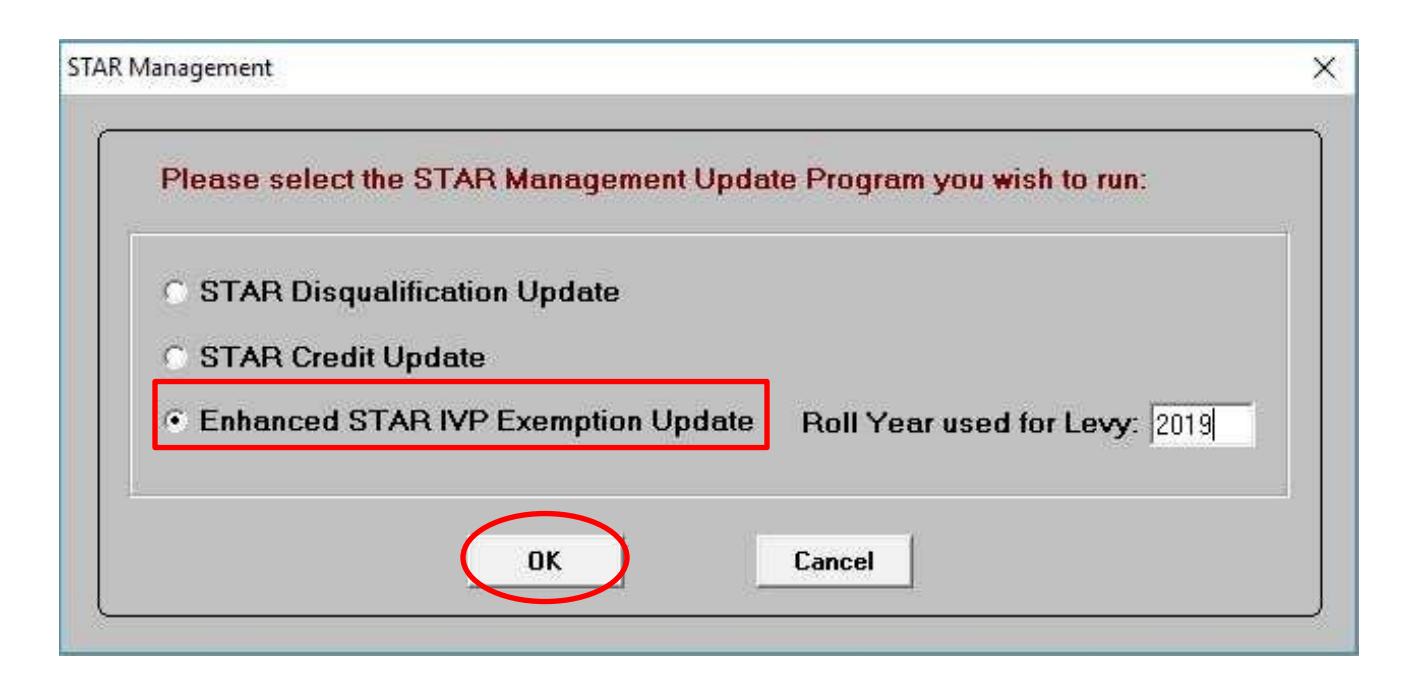

Select *Yes* to confirm or *No* to cancel.

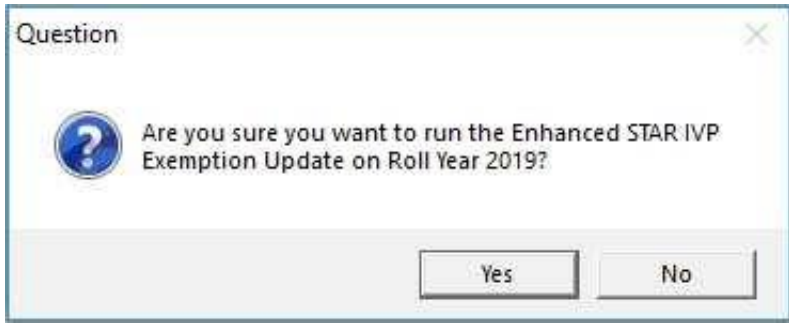

## 5. On the *Enhanced STAR IVP Update Selection* screen, select *Import Enhanced STAR IVP File*.

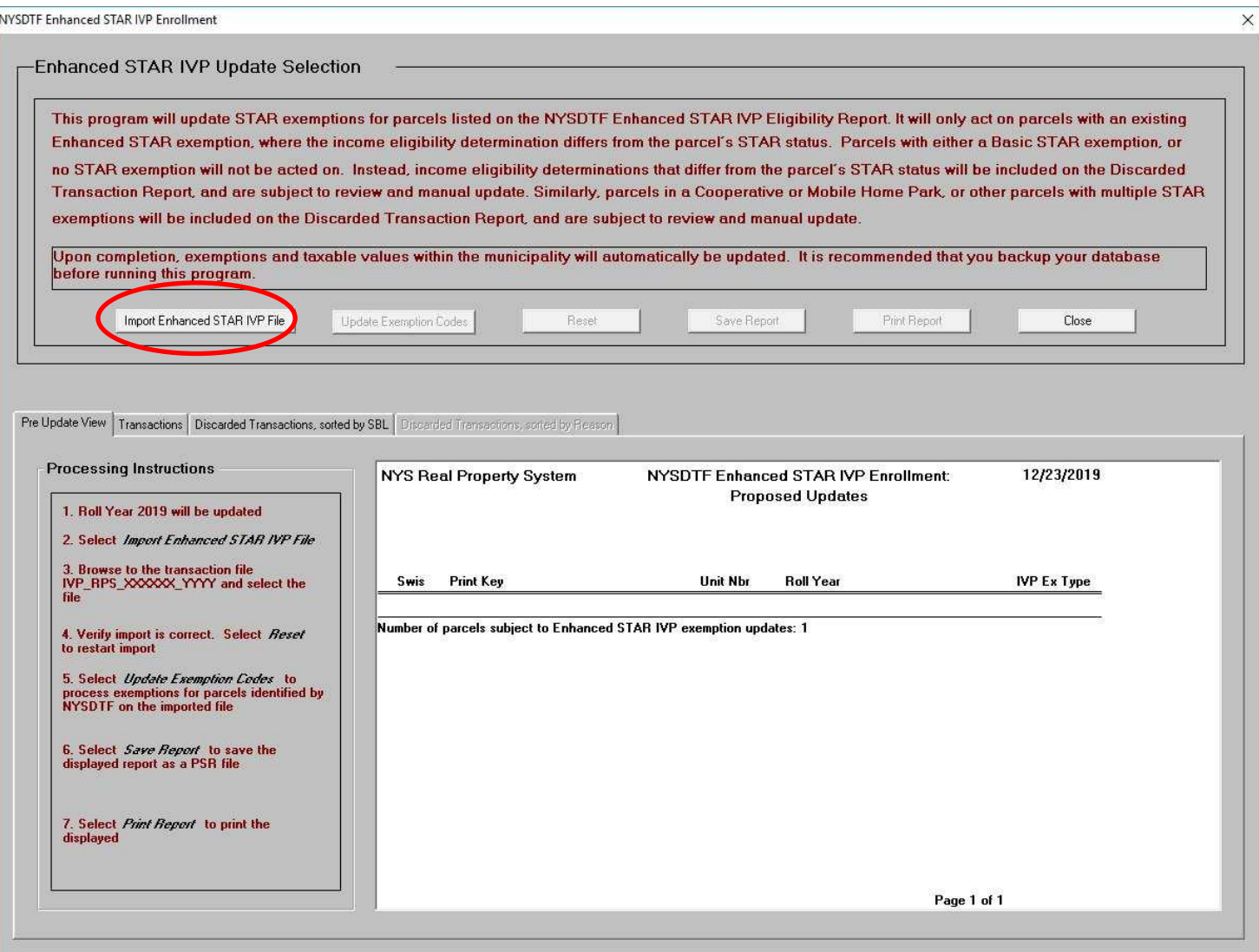

6. Browse to the location where you stored the file, click on the file and select *Open*.

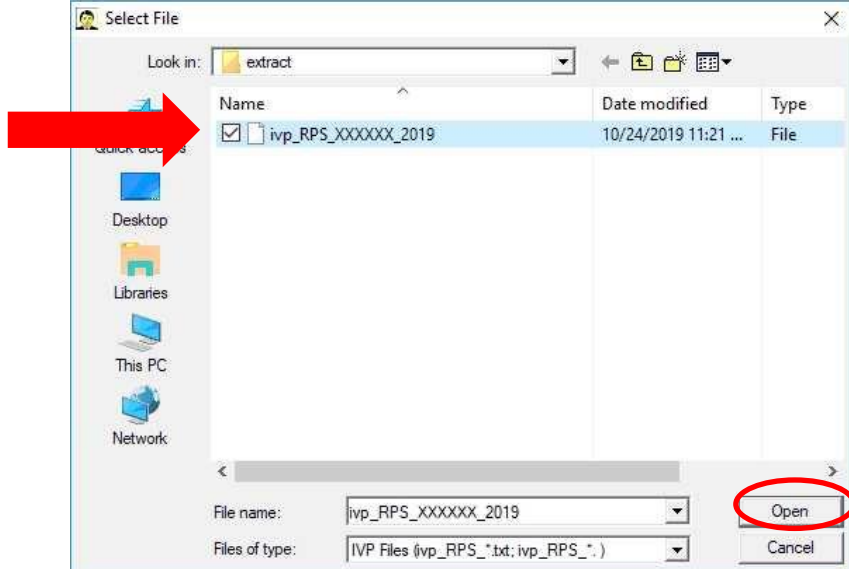

After the file is imported, the contents of the file will appear on the *Pre Update View* screen. If there is more than one page, you must select *OK* to scroll through the list. Selecting *OK does not* update any data, and if necessary, you can select *Reset* to choose a different file or close out of the program without consequence. The number of parcels on the file is summarized at the end.

7. If the file appears appropriate\*, select *OK*. You should print and/or save the report as a PSR file because it will no longer be available after you close the utility.

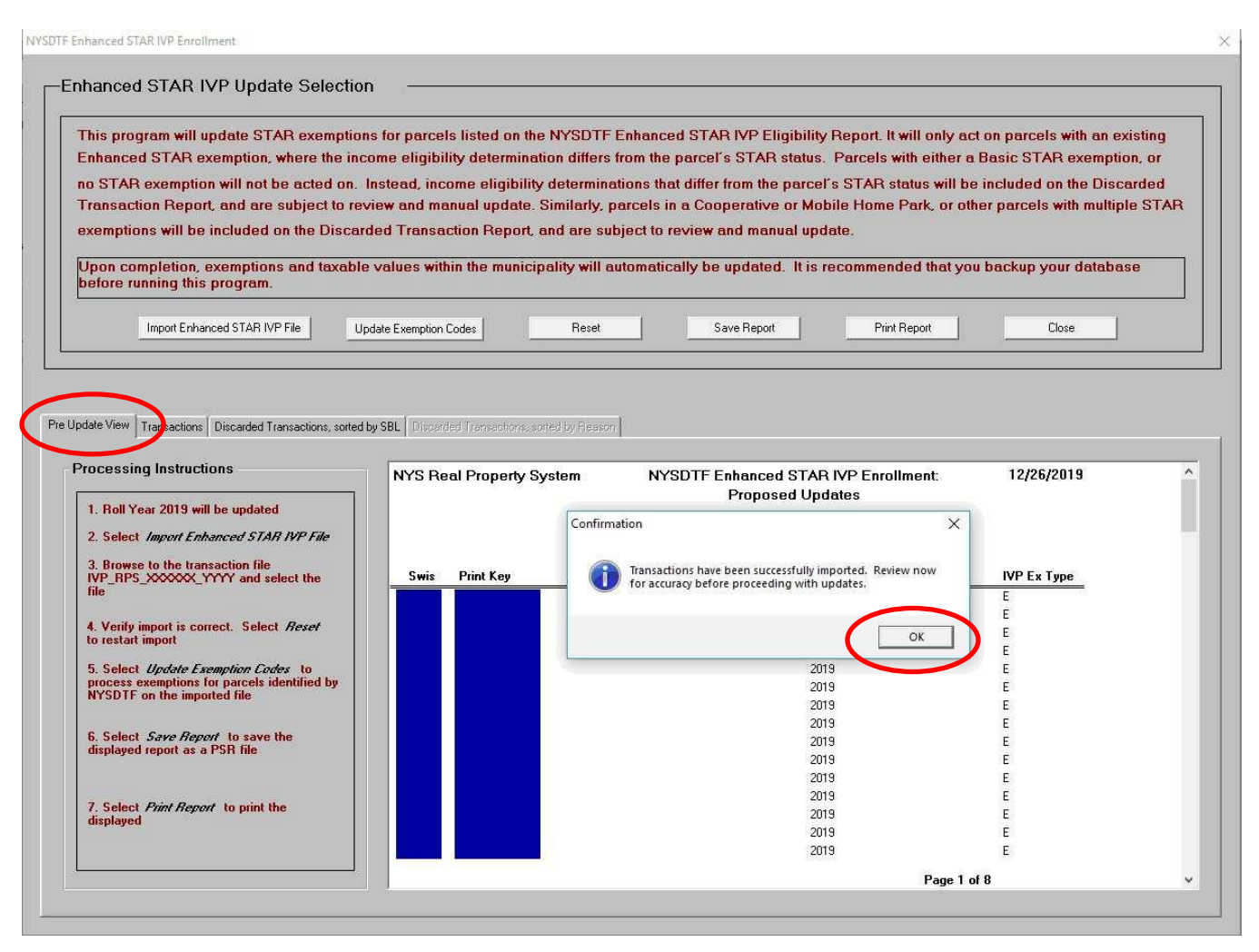

\*If the file does not appear appropriate, "x" out of the confirmation message and go back to the *Import Enhanced STAR IVP File* and select the correct file. If you continue to have an issue, contact your [ORPTS](https://www.tax.ny.gov/about/orpts/crmlist.htm)  [Customer Service Liaison.](https://www.tax.ny.gov/about/orpts/crmlist.htm)

#### 8. Select *Update Exemption Codes* to update the database.

This update program will automatically run a recalculation of taxable values for all parcels in the municipality. The update program can take from five to thirty-five minutes depending on the size of the municipality.

After processing is complete, a report of updated exemptions will display on the *Transactions* tab. You should print and/or save the report as a PSR file because it will no longer be available after you close the utility.

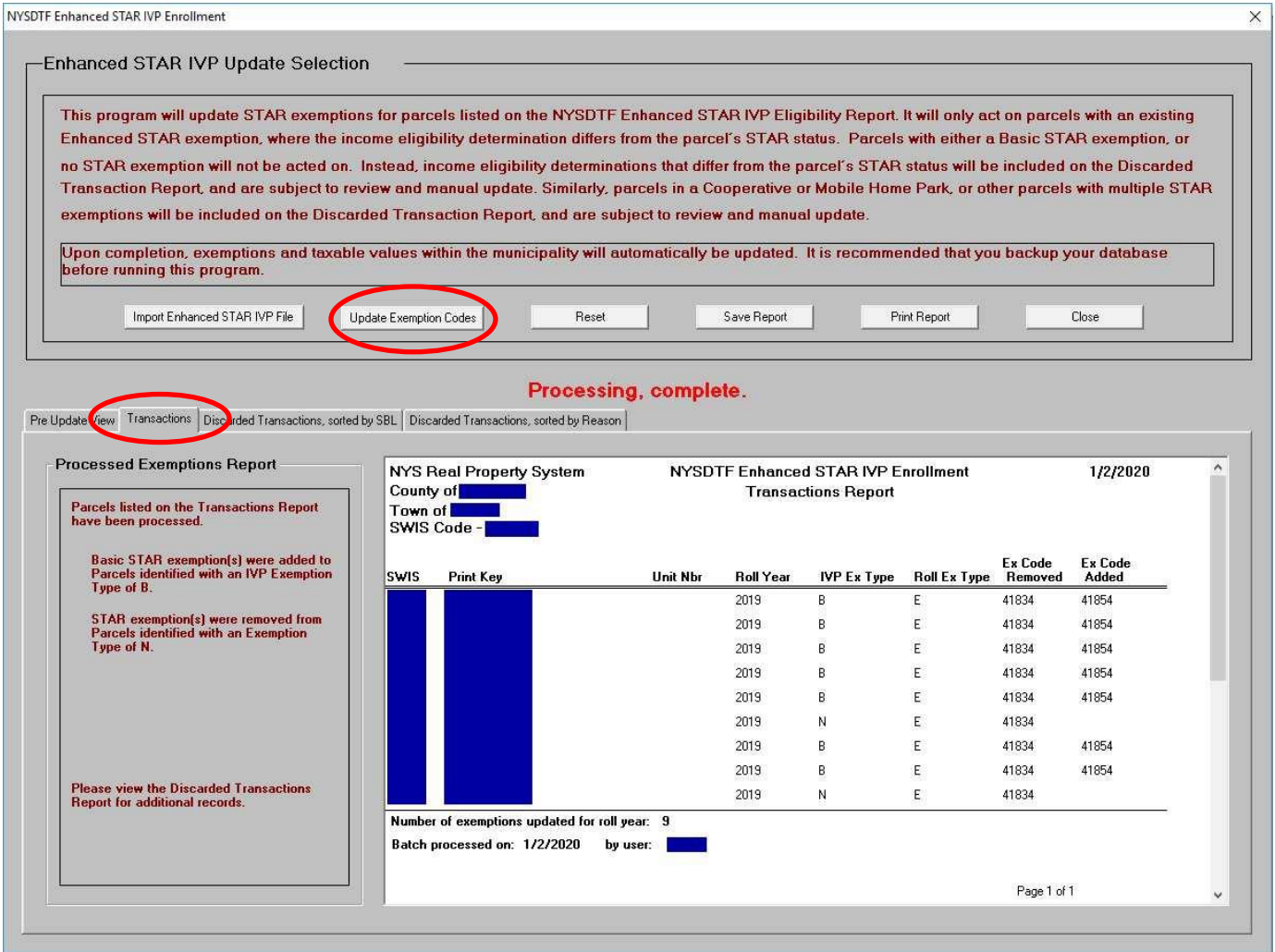

### <span id="page-11-0"></span>**Discarded Transactions file**

Parcels listed on the imported transaction file that did not have the exemption updated are sorted in two separate ways: **SBL** and **Reason**. To view either list, select the *Discarded Transactions*, *sorted by SBL* tab or the *Discarded Transactions, sorted by Reason* tab. You should print and/or save the report as a PSR file because it will no longer be available after you close the utility.

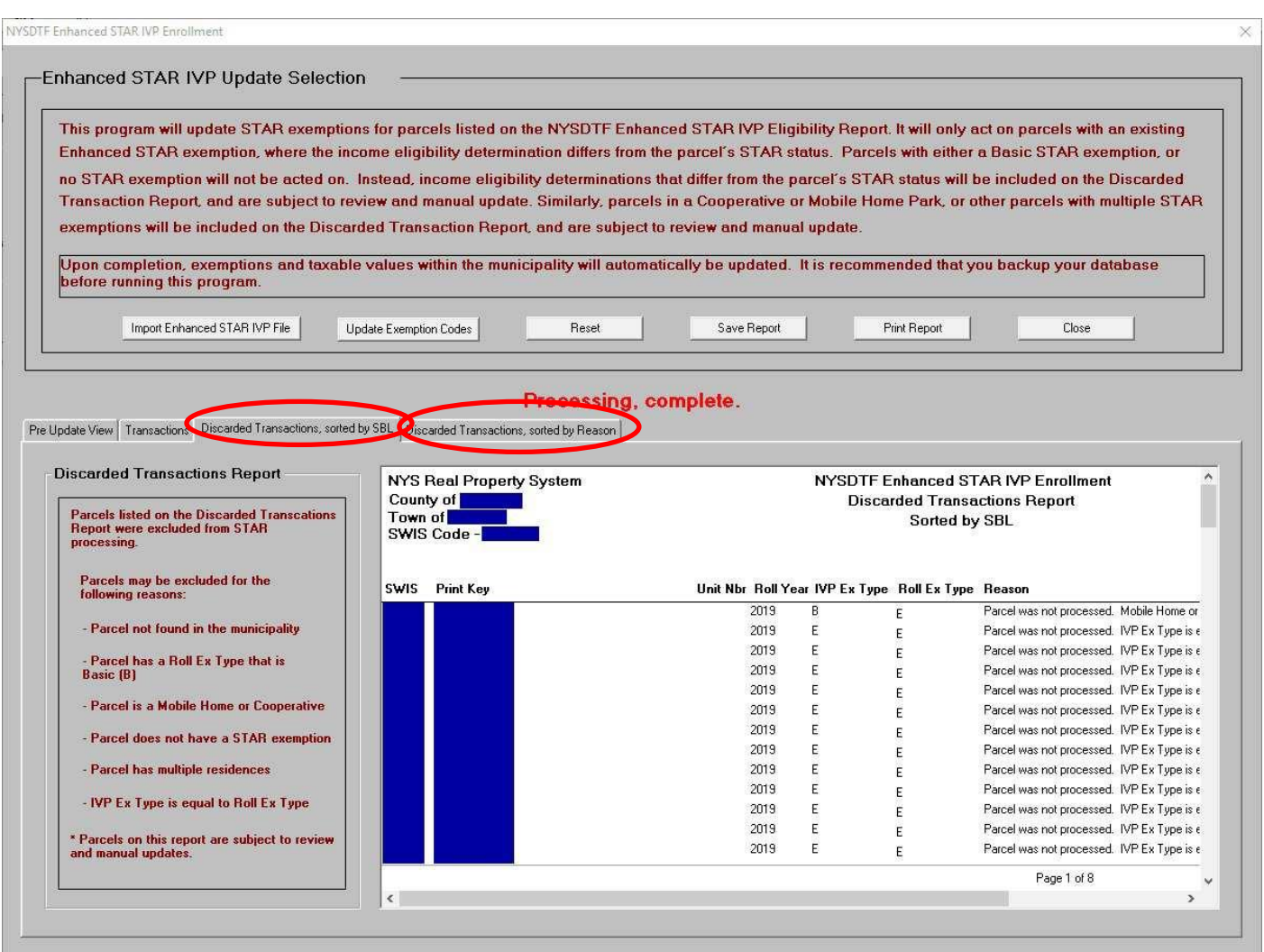

Parcels on the *Discarded Transactions Report* with any of the reasons below should be reviewed and manually updated if appropriate.

• If a parcel listed on the imported transaction file is a cooperative building (owner code = 'P' or 'Q'), a mobile home park (property class = 416), or manufactured housing (property class = 270 or 271), no action will be taken and the parcel will be listed on the *Discarded Transactions Report*. The following message will display in the Reason column:

*Parcel was not processed. Mobile Home or Cooperative transaction.*

• If a parcel listed on the imported transaction file already matches the exemption type on the roll, no action will be taken and the parcel will be listed on the *Discarded Transactions Report*. The following message will display in the Reason column:

*Parcel was not processed. IVP Ex Type is equal to Roll Ex Type.*

- If a parcel listed on the imported transaction file has either a Basic STAR exemption, no STAR exemption, or a STAR credit marker (88888 or 99999), no action will be taken and the parcel will be listed on the *Discarded Transactions Report*. The following message will display in the Reason column:
	- ➢ *Parcel was not processed. Parcel has a Roll Ex Type that is Basic (B), or*
	- ➢ *Parcel was not processed. Roll Ex Type is blank.*
- If a parcel listed on the imported transaction file has multiple residences (property class = 280 or 281), no action will be taken and the parcel will be listed on the *Discarded Transactions Report.* The following message will display in the Reason column:

*Parcel was not processed. Parcel has multiple residences.*

• If a parcel listed on the imported transaction file is not found, no action will be taken and the parcel will be listed on the *Discarded Transactions Report.* The following message will display in the Reason column:

*Parcel not found in municipality.*

To process another file for a different municipality, select *Reset*, and choose the new file.

# <span id="page-13-0"></span>**Instructions for users of other software**

Update your roll file based on the *Eligibility status* in the report. Follow the instructions in the table on following page.

#### **If a property is listed on the report as eligible but you're aware that it's not eligible due to age, ownership, or residency**:

- update the roll based on your determination, *and*
- follow the instructions on [How to submit STAR report changes](https://www.tax.ny.gov/pit/property/star/star-report-change.htm) so ORPTS can update its records.

**If a property is not listed on the report and you have entered the data or transmitted the form to the Tax Department for data entry**, open the IVP Tool in the [Online Assessment Community,](https://www.tax.ny.gov/research/property/online/intro.htm) and check the status of the property.

- If the Source is *Roll Record,* the property has not been entered in the system. Follow the instructions in the [User Guide](https://www.tax.ny.gov/pdf/ORPTS/ivp-user-guide.pdf) to enter it into the IVP Tool.
- If the enrollment is closed, select *Re-activate* under the *Actions* dropdown. If Re-activate does not display, follow the instructions on [How to submit STAR report changes](https://www.tax.ny.gov/pit/property/star/star-report-change.htm) so ORPTS can re-activate the enrollment.

# **For users of software other than RPSV4:**

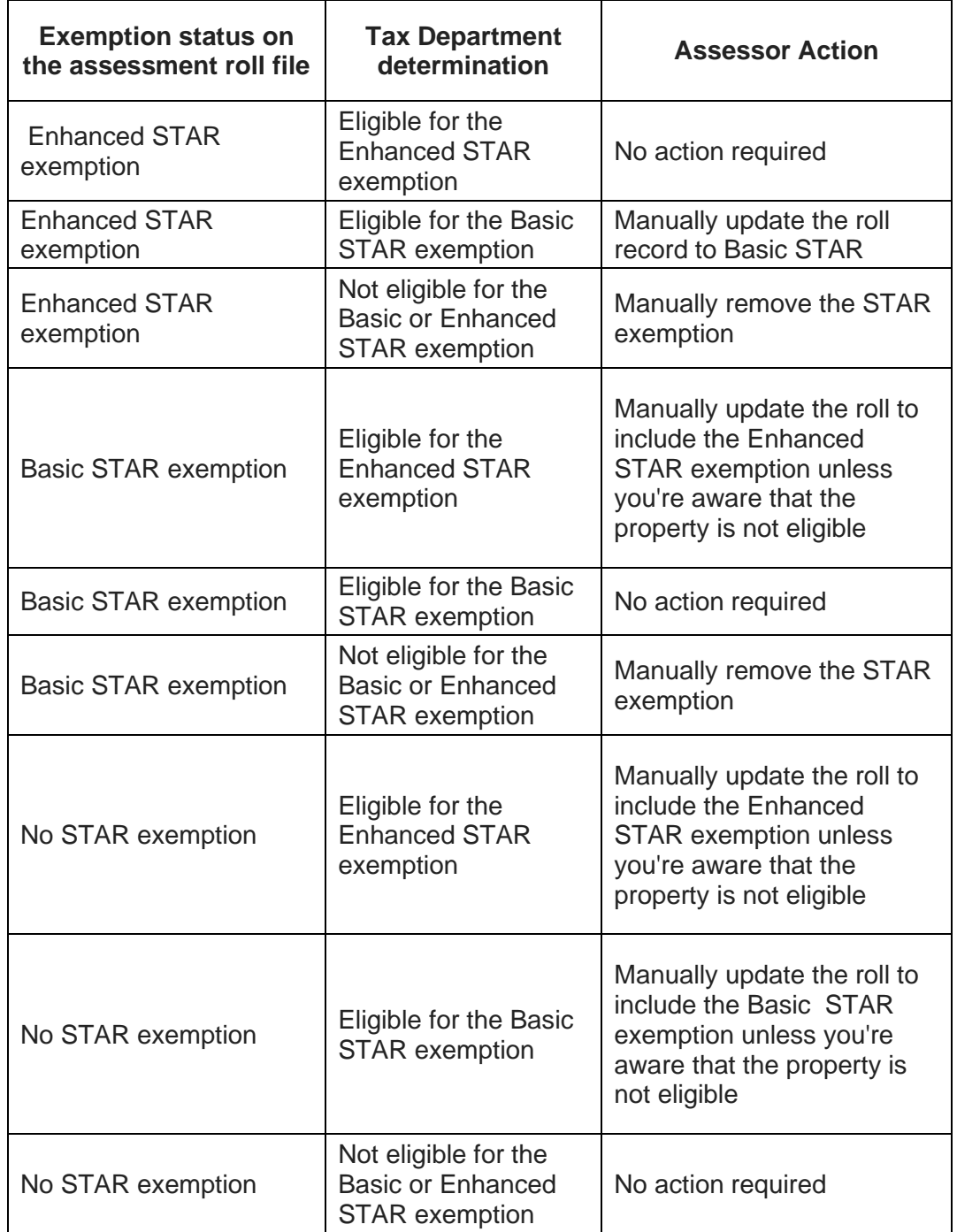